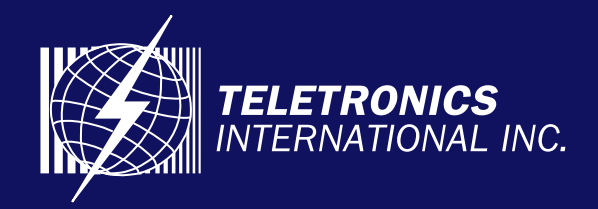

## CPE Firmware Upgrading Procedure

The following procedure shows how to upgrade the CPE Router firmware version from any 2.1x up to any 2.x:

1. Download "fwupl102.exe" and the .bin files that you are going to upgrade to from the following web page: http://www.teletronics.com/Firmware.html

2. Login to CPE Router web interface.

3. Choose "Upgrade firmware" item, it will show you the "Upgrade firmware" page.

4. Click "proceed" tab. It will reboot the CPE to the upgrade mode.

5. Use a serial port connection (please review "How to Reset..." document for HyperTerminal settings) as reference to detect when the CPE Router unit is ready to begin the upgrade process. You should see the Boot process information showing up, and wait until the Unit reaches the end of this process.

6. When you see the message "Firmware upgrade server loaded..." or "Please use the provided upgrade utility to send the firmware." or "Not enought RAM..." from the Hyper Terminal interface, the CPE Router is ready to begin the upgrade process using the DOS prompt command.

7. Open a DOS prompt window; change the directory to the path that contains the 2 downloaded files (fwupl.102.exe and.bin).

8. Assuming the current IP address of your CPE Router is 192.168.1.1. Type the following command: Example, "fwupl102 192.168.1.1 cpe-2211.bin" Then, you will see the process progress going from both DOS window and Hyper Terminal interface. At the end, you will see some messages like: "Done, rebooting the system" from Hyper Terminal interface, or "Finished. Waiting for server to verify the firmware..." From prompt DOS window.

## Note:

if you get a "read (client) failed:" message from DOS or "MD5 CRC Check Status: Firmware utitlity reported a critical error..." from Hyper Terminal interface, when upgrading from a low version number to a higher version number (let's say from 2.16 to 2.17) of firmware, it doesn't mean anything. But if they are in the same level (like from 2.16a to 2.16b), it does.

9. Wait until your CPE Router reboot. Now your Unit should be ugraded, try login again using your customize password or default value if it still has it.

## *IMPORTANT:*

*The upgrade firmware process requires a good Ethernet connection between the CPE Router and your PC. If during the uploading process the Ethernet connection fails, you will lose the access to the Unit. Please contact us by phone at 301.309.8500 or email us at support@teletronics.com to receive further information about how to proceed.*